AiM Infotech

## Car/Bike speed sensor – Race Studio 3 configuration

## Release 1.00

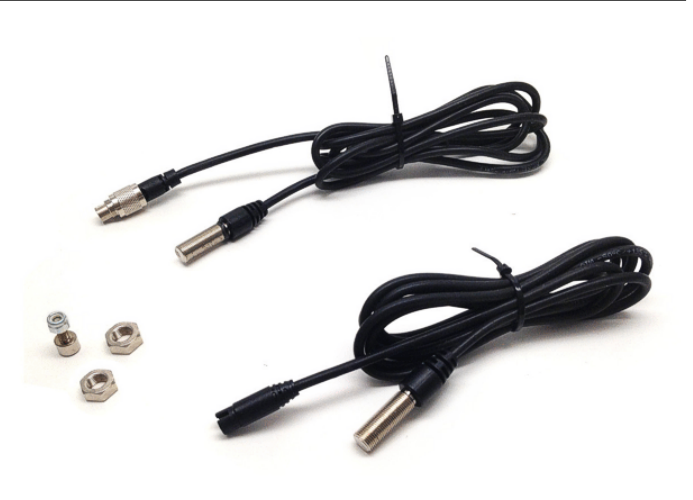

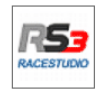

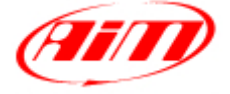

**InfoTech** 

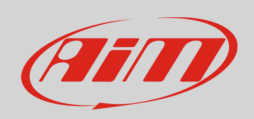

## 1 Introduction

When the sensor is physically connected to a channel of AiM device it is necessary to load it in the related configuration using AiM configuration. In this datasheet it is loaded using **Race Studio 3** software.

## 2 Configuration with Race Studio 3

To load the car speed sensor in AiM logger configuration run the software and select the configuration to load it on (in the example MXL2 03).

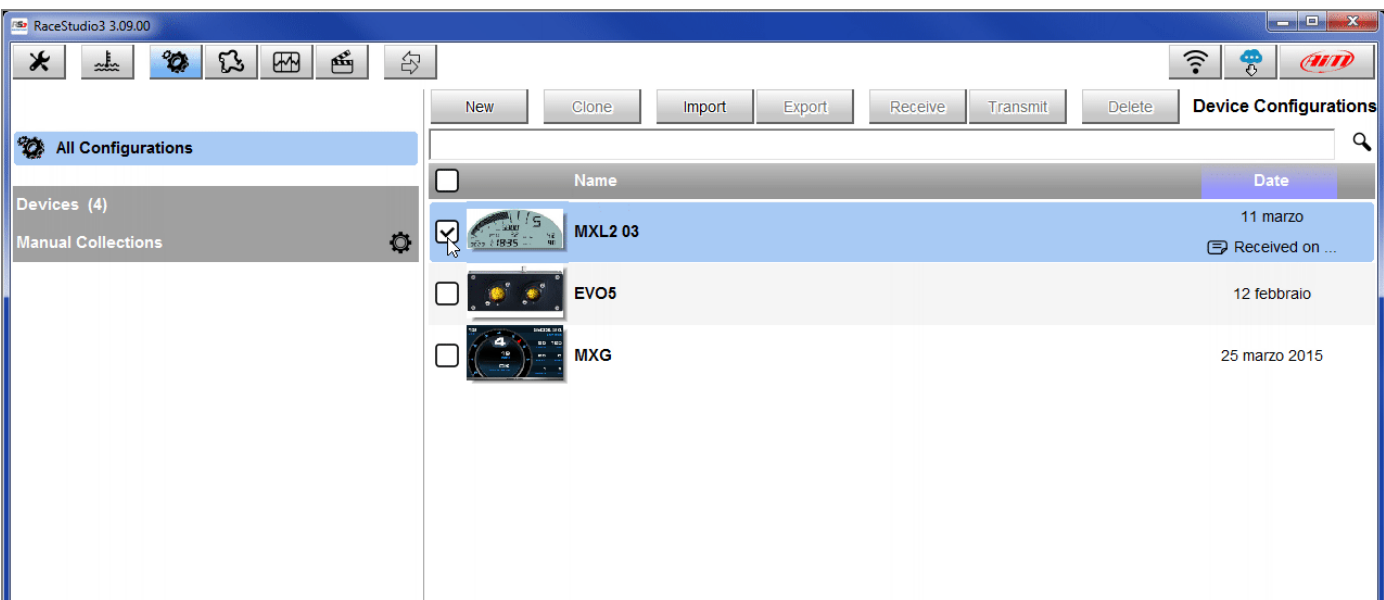

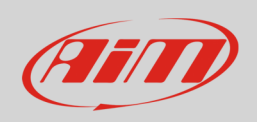

The software enters "Channels" layer.

- Select the speed channel where you want to set the sensor on in the example Speed2 (**1**) and fill in the panel that shows up
- Select "Speed" function and choose:
	- o Vehicle Speed, fill in other fields and press "Save" or
	- o Wheel Speed(**2**)

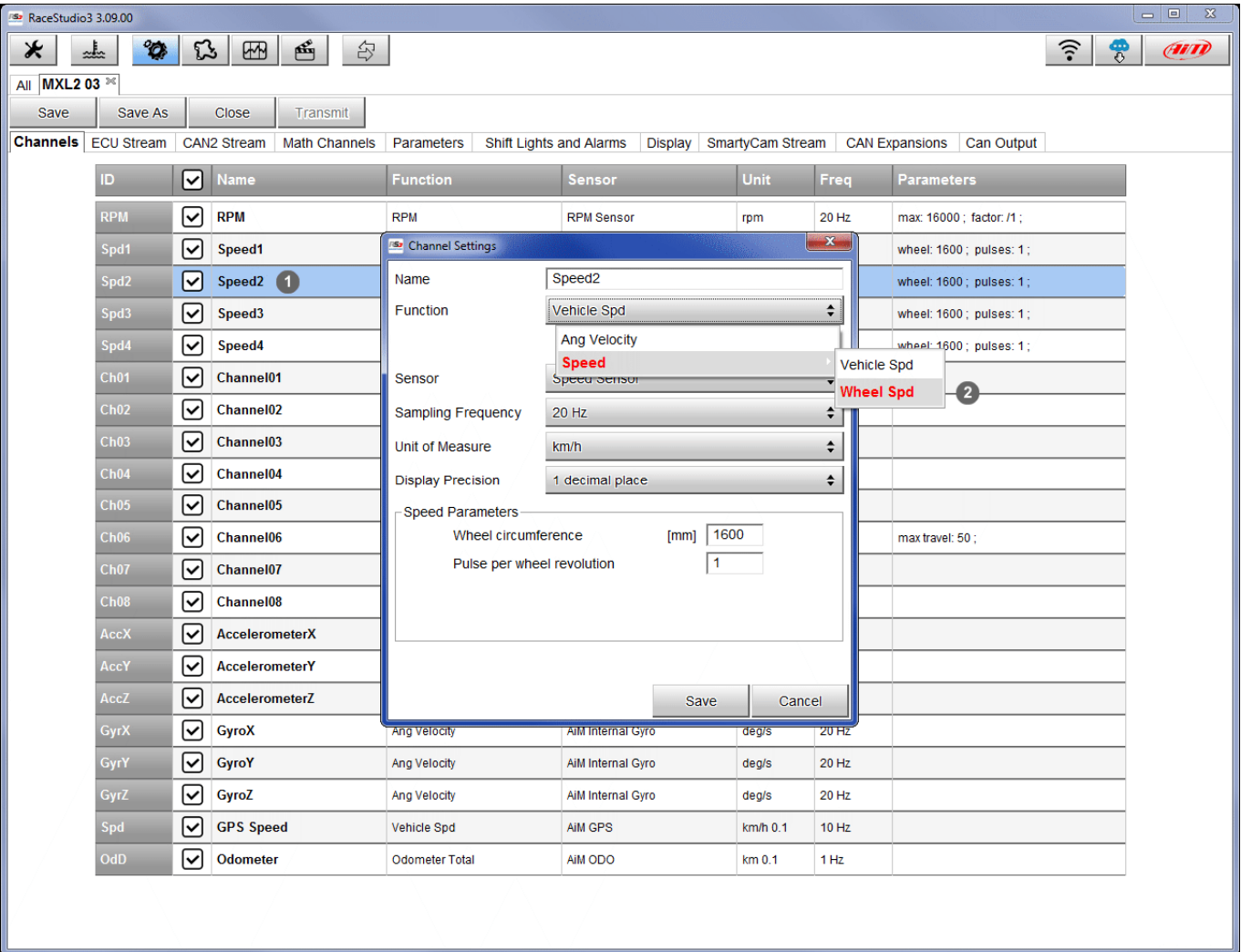

InfoTech

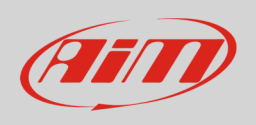

In this second case "Position" option appears in the panel:

- click and the panel below shows up:
	- o choose the wheel the sensor is connected to
	- o press "Save"
- press "Save" again

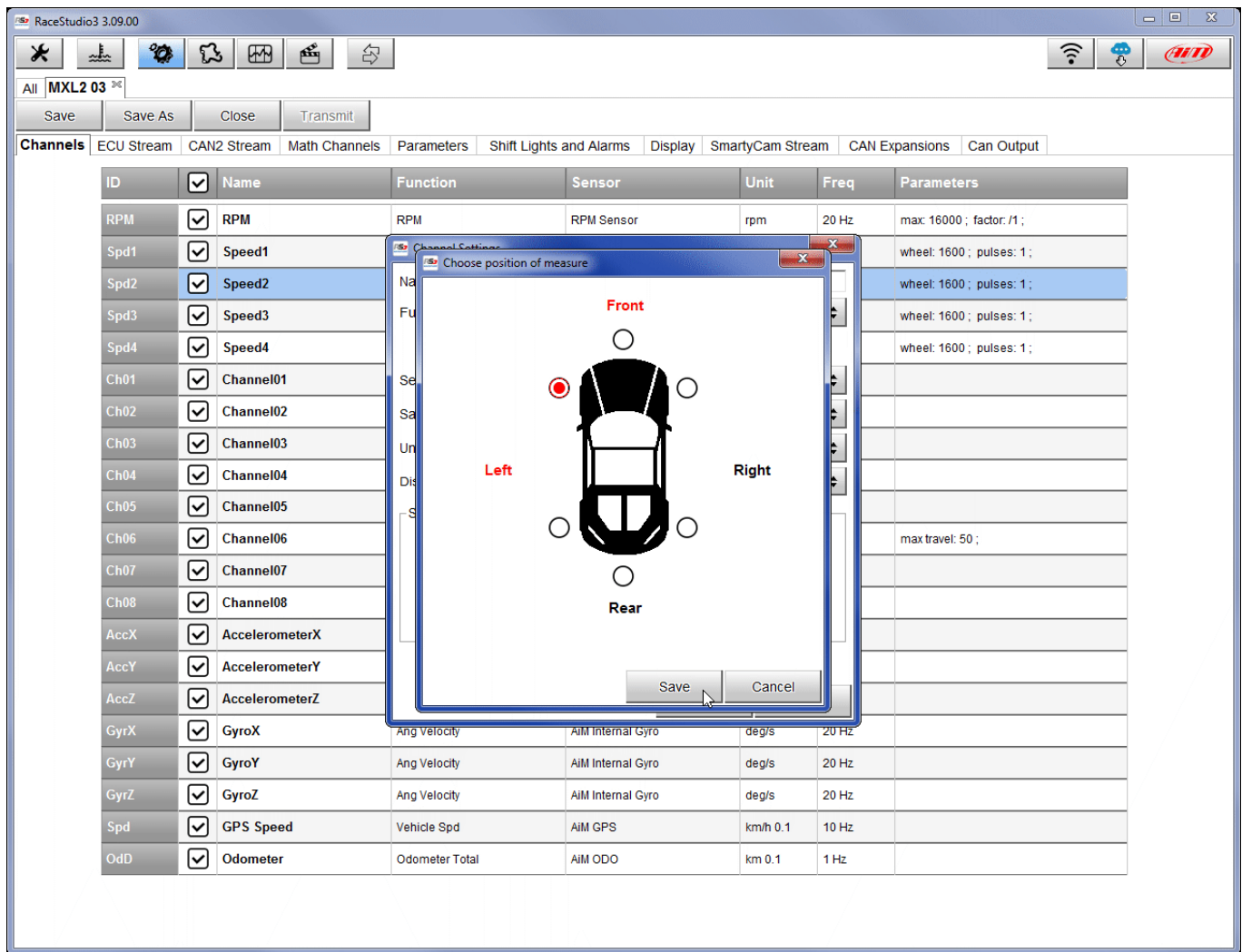

InfoTech

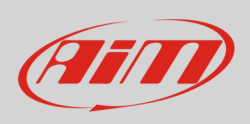

The software shows the sensor installed: in the example it is installed on the front left wheel.

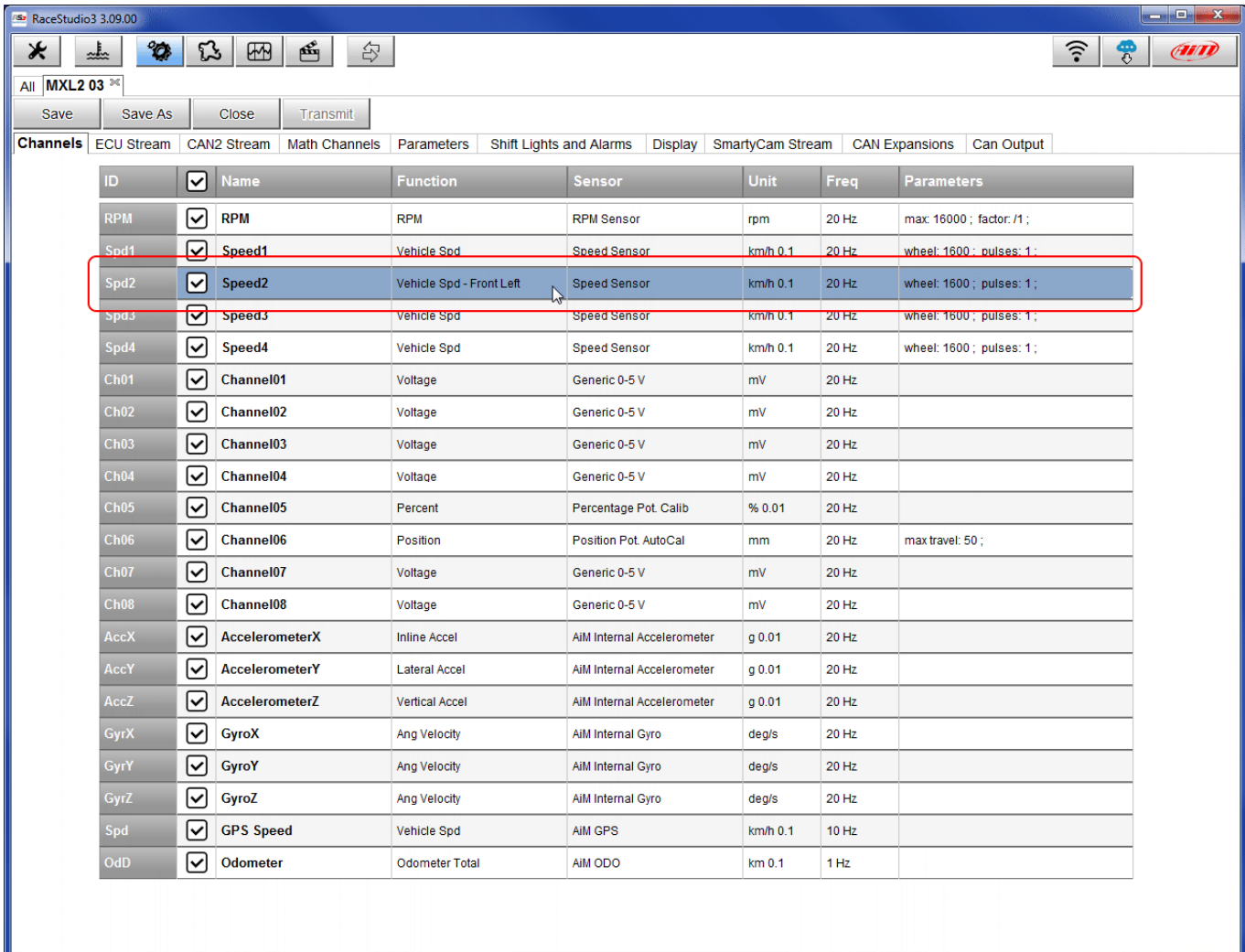

Transmit the configuration to the logger pressing "Transmit".

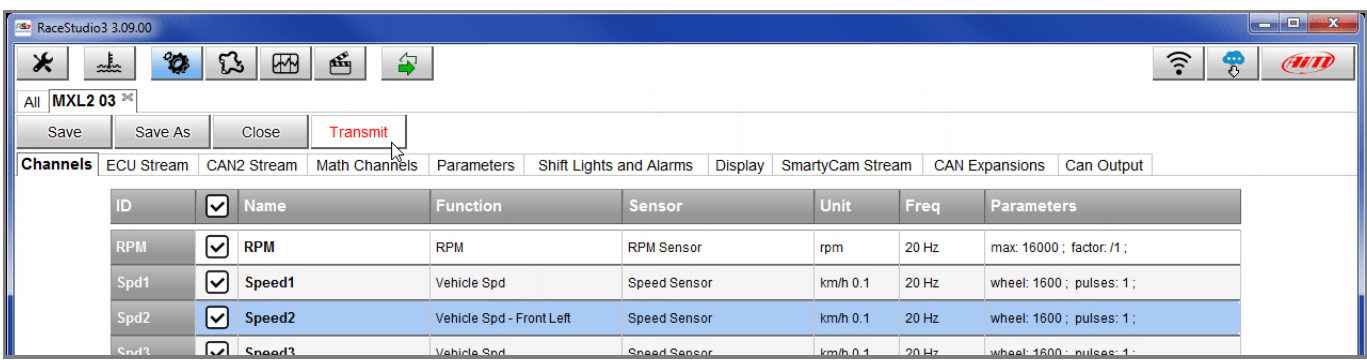